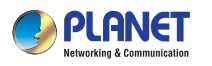

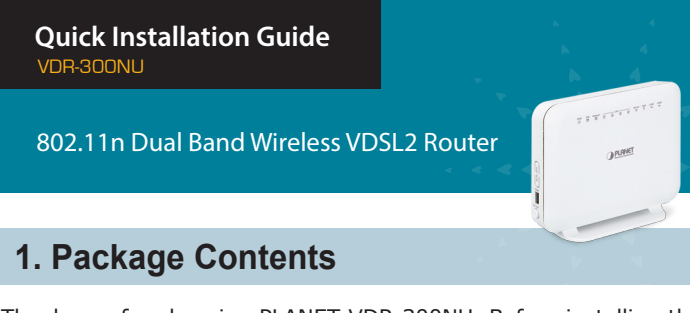

Thank you for choosing PLANET VDR-300NU. Before installing the AP, please verify the contents inside the package box.

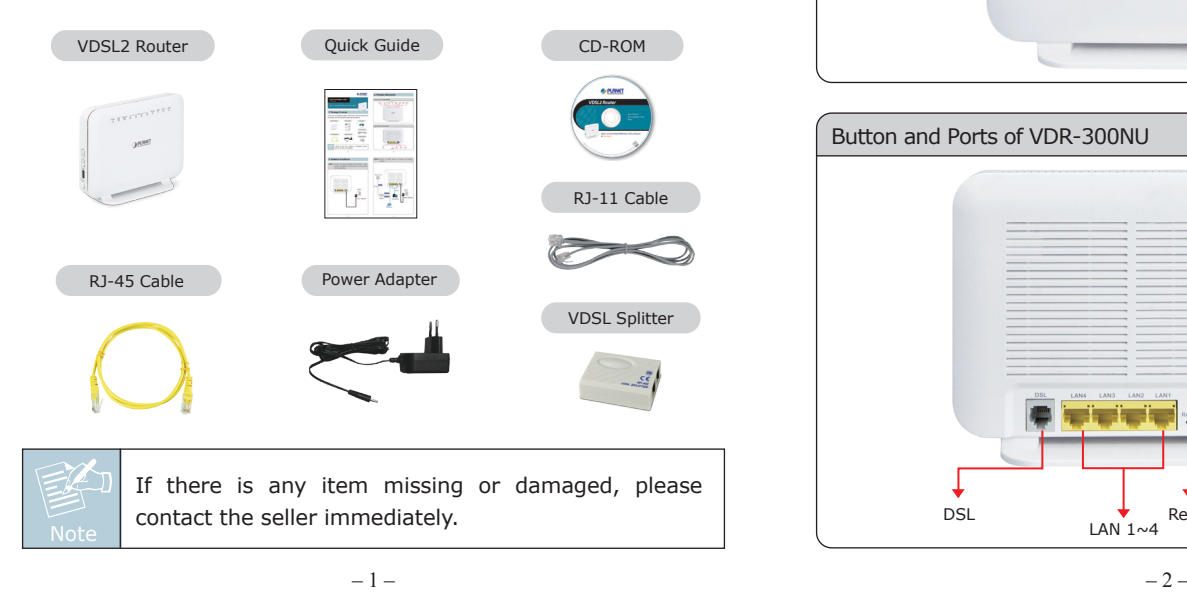

# **2. Physical Introduction**

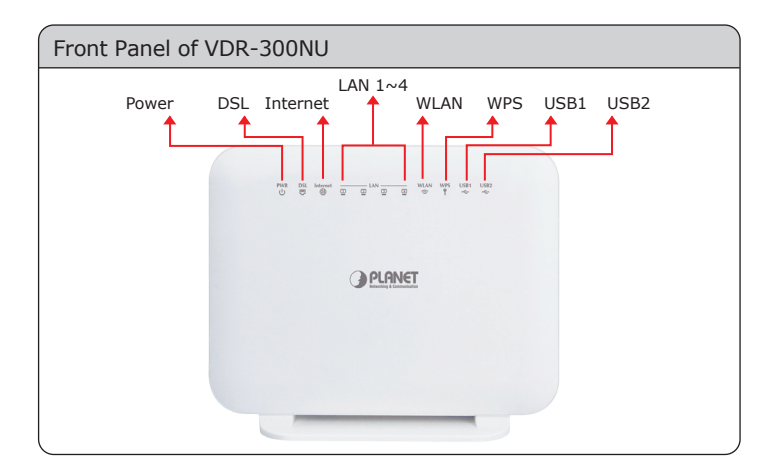

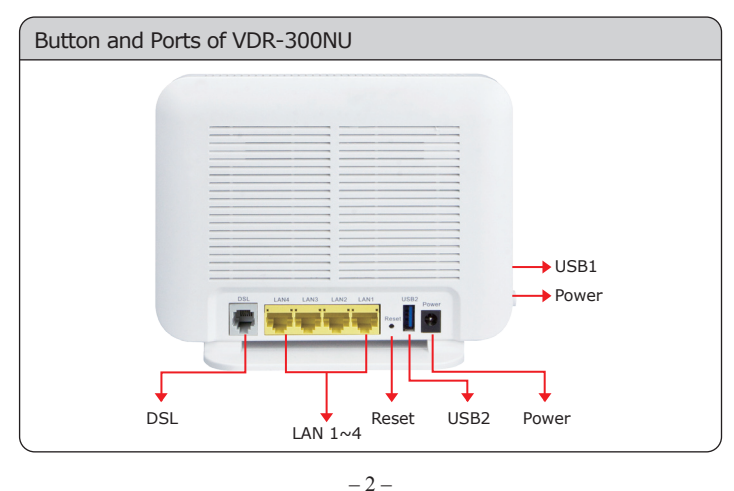

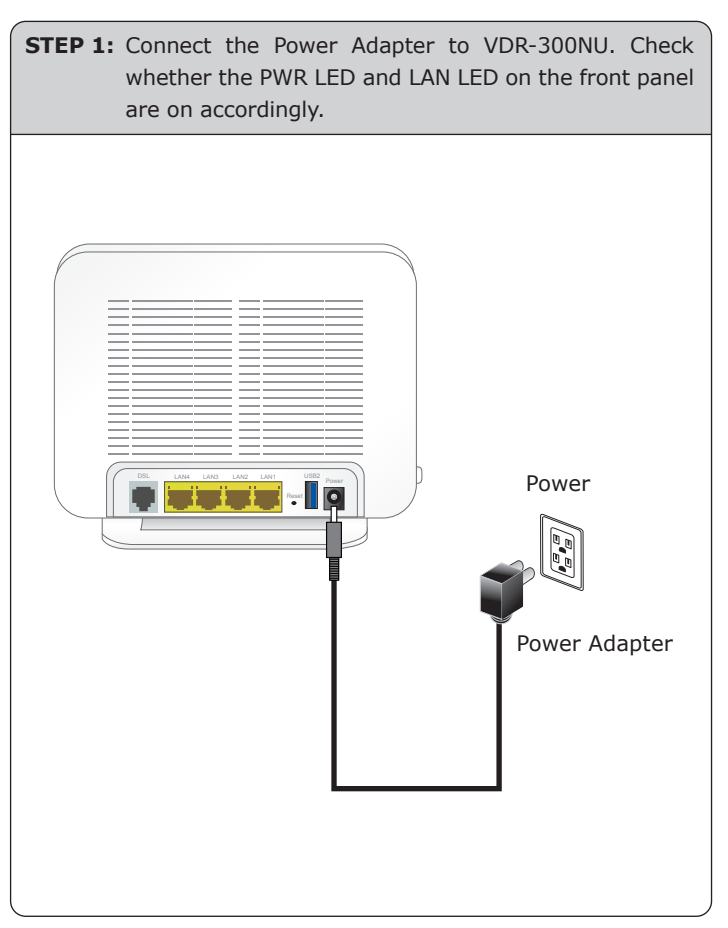

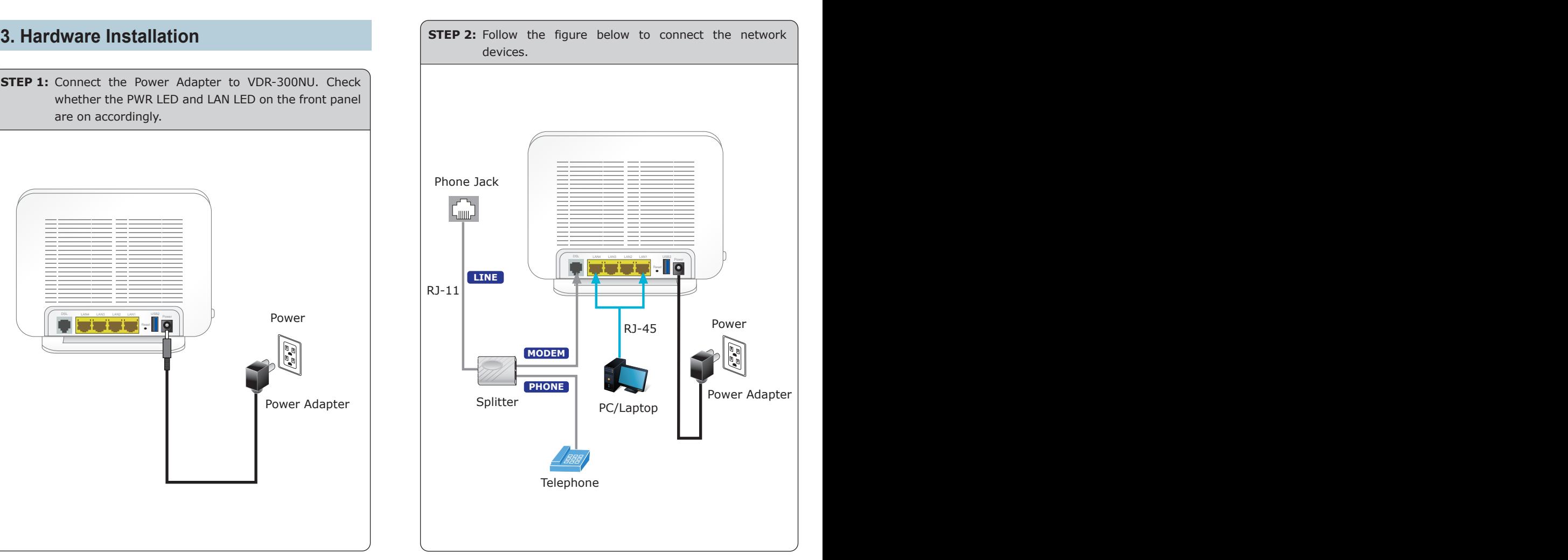

# **2. Physical Introduction 4. Web Login**

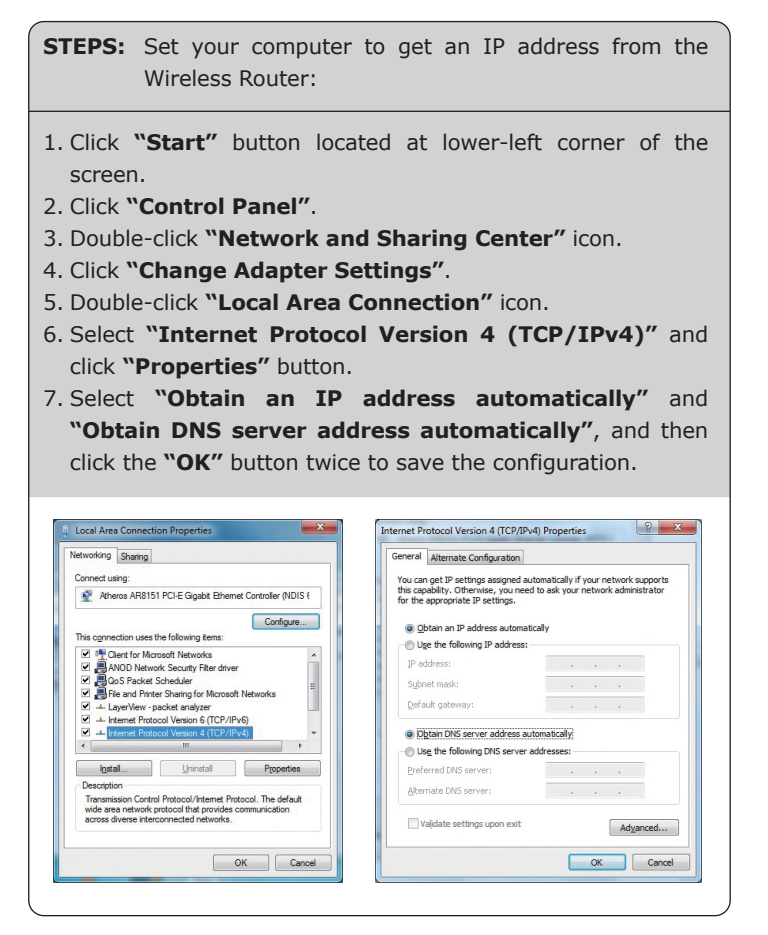

### Default IP Address: **192.168.1.1**

Default User Name: **admin**

Default Password: **admin**

Default SSID: **VDR-300NU**

Default Wireless Security: **Open**

Now, you can see the Web management UI of the VDR-300NU.

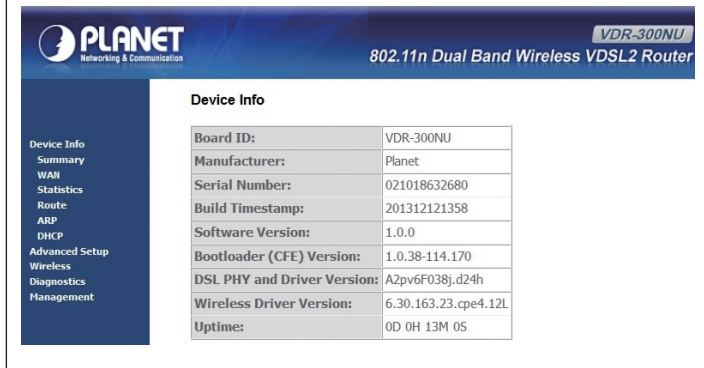

 $-5 -6 -$ 

## **3. Hardware Installation 5. Broadband Connection for VDSL Further Information**

## **VDSL2 Router with PPPoE:**

Follow the steps below to set up connection to **PPPoE** mode.

- 1. Log in the VDR-300NU's web-based configuration utility.
- 2. Click **"WAN Service"**.
- 3. Click **"Add"** icon.
- 4. Choose **PTM**, and then press **"Next"**.
- 5. Select the WAN service type: **"PPPoE"** and click the **"Next"** button.
- 6. Fill in User Name and Password which are provided by ISP.
- 7. After setting it up, press **"Apply/Save"**.

If you need more information about WAN service, please refer to the User's Manual.

## **VDSL2 Router with Bridge:**

Follow the steps below to set up connection to **Bridge** mode.

- 1. Log in the VDR-300NU's web-based configuration utility.
- 2. Click **"WAN Service"**.
- 3. Click **"Add"** icon.
- 4. Choose **PTM**, and then press **"Next"**.
- 5. Select the WAN service type: **"Bridging"** and click the **"Next"** button.
- 6. Press **"Apply/Save"**.

If you need more information about WAN service, please refer to the User's Manual.

The above steps introduce simple installations and configurations for the VDR-300NU. For further configurations of different operation modes, please refer to the user's manual in the CD. If you have further questions, please contact the local dealer or distributor where you purchased this product.